První certifikační autorita, a.s.

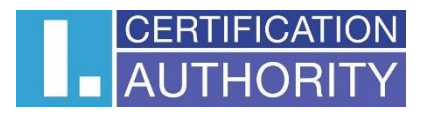

# Online vydávání certifikátu

# Uživatelská dokumentace

Verze: v1.04 Datum: 11.07.2023 Vypracoval: David Hoření

# **Obsah**

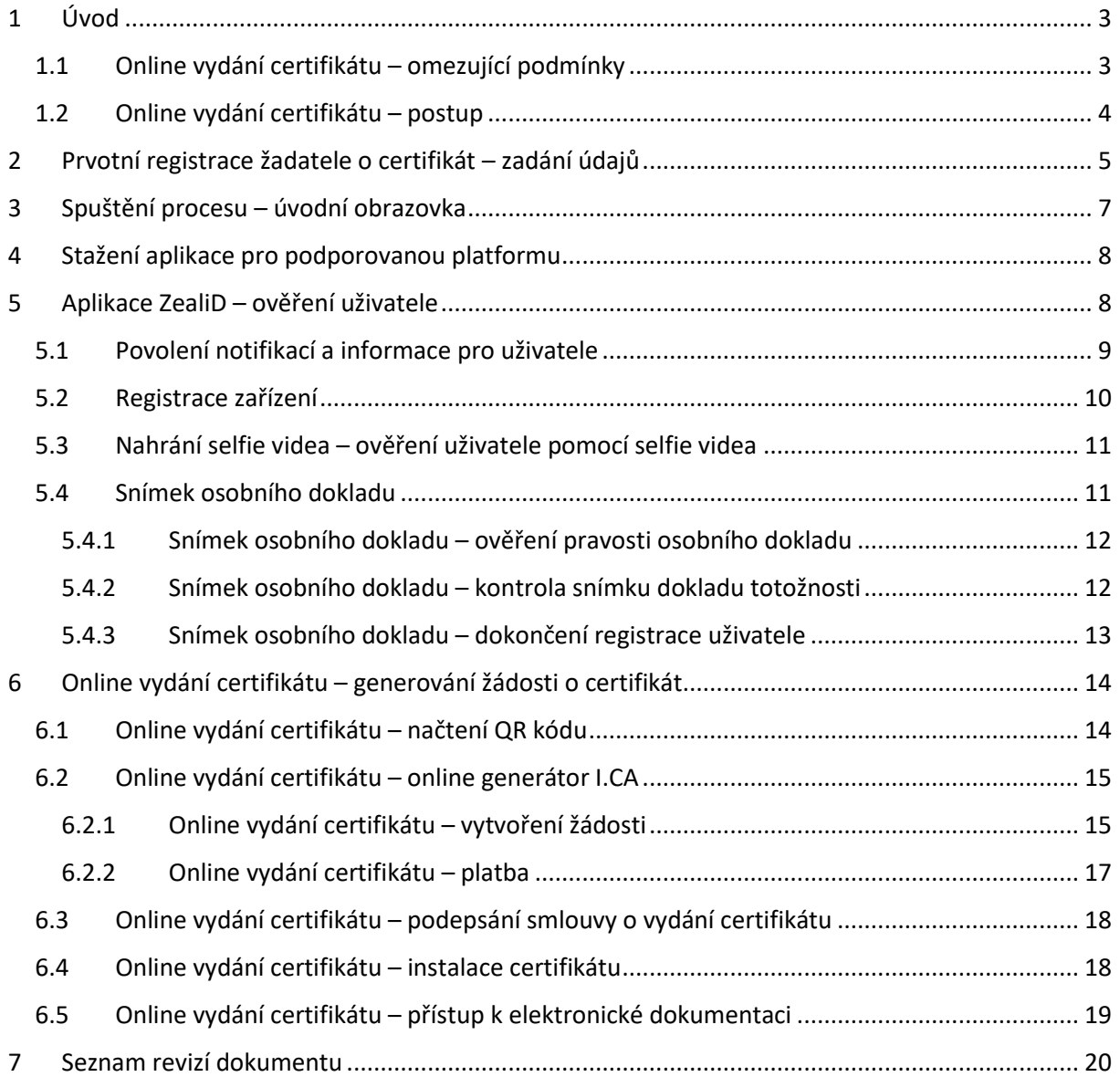

# <span id="page-2-0"></span>**1 Úvod**

Dokument popisuje podmínky a postup pro vydání osobního elektronického certifikátu (bez osobní přítomnosti na pracovišti RA I.CA) s on-line ověřením totožnosti žadatele, založeném na ověření identity fyzické osoby (žadatele) a biometrickém ověření totožnosti. Toto ověření probíhá s využitím speciální ověřovací aplikace ZealiD, instalované na mobilním telefonu nebo tabletu žadatele.

Celý proces je realizován formou krokového menu. Popis jednotlivých kroků je uveden níže.

## <span id="page-2-1"></span>**1.1 Online vydání certifikátu – omezující podmínky**

Služba vydání osobního elektronického certifikátu s on-line ověřením totožnosti žadatele je doplňkovou službou ke standardnímu procesu vydávání osobních certifikátů za přítomnosti žadatele na pracovišti klientské registrační autority a lze ji poskytnout pouze za níže uvedených omezujících podmínek. V případě, že ze strany žadatele o certifikát není možné níže uvedené podmínky splnit nebo je akceptovat, není možné službu on-line vydání žadateli poskytnout. Tím se žadateli nijak neomezuje možnost podat si žádost o vydání elektronického certifikátu standardní cestou – tj. presenční formou na pracovišti klientské RA I.CA.

#### **1. Technické podmínky**

- Uživatel musí mít k dispozici funkční chytrý telefon s operačním systém Android a/nebo iOS (iPhone) a aktivním přístupem k internetu, na který si nainstaluje obslužnou aplikaci ZealiD (postup viz dále)
- Uživatel musí mít k dispozici osobní počítač s operačním systémem Windows-10 (nebo vyšší verzí), monitorem s minimálním HD rozlišením a funkčním připojením k Internetu.

## **2. Procesní podmínky**

- Ve smyslu článků 6, 7 a 9 Obecného nařízení o ochraně osobních údajů (GDPR) musí nad rámec poskytovaných osobních údajů při vydávání elektronického certifikátu presenční formou (zákonné požadavky) žadatel výslovně souhlasit i s poskytnutím a zpracováním údajů zvláštní povahy (biometrické údaje) – konkrétně fotografie obličeje a předkládaného dokladu totožnosti, a jejich uložením na straně I.CA po stejnou dobu, po jakou jsou ukládány údaje vyžadované pro vydání elektronického certifikátu presenční formou – tj. údaje poskytované žadatelem o certifikát na základě právních podmínek, vycházejících z Nařízení Evropského parlamentu a Rady č. 910/2014 (nařízení eIDAS) a zákona č. 297/2016 o službách vytvářejících důvěru pro elektronické transakce. Text podmínek, za kterých je možné službu poskytnout, je k nahlédnutí pod odkazem : [https://www.ica.cz/userfiles/files/dokumenty/Podminky%20pro%20zadost%20o%2](https://www.ica.cz/userfiles/files/dokumenty/Podminky%20pro%20zadost%20o%20vydani%20certifikatu%20distancnim%20zpusobem.pdf) [0vydani%20certifikatu%20distancnim%20zpusobem.pdf](https://www.ica.cz/userfiles/files/dokumenty/Podminky%20pro%20zadost%20o%20vydani%20certifikatu%20distancnim%20zpusobem.pdf) .
- V rámci zpracování údajů musí žadatel potvrdit svoji vůli podepsat s I.CA smlouvu o vydání a používání kvalifikovaného certifikátu (vzor smlouvy viz odkaz: [https://www.ica.cz/userfiles/files/dokumenty/online\\_smlouva\\_vzor.pdf\)](https://www.ica.cz/userfiles/files/dokumenty/online_smlouva_vzor.pdf) a tuto smlouvu před ukončením celého procesu elektronicky podepsat.

## <span id="page-3-0"></span>**1.2 Online vydání certifikátu – postup**

Vlastní proces ověření identity žadatele a vydání elektronického certifikátu probíhá v několika postupných krocích:

### **1. Prvotní registrace**

• Pro prvotní registraci je uživatel vyzván k zadání základních identifikačních údajů, které budou následně kontrolovány v rámci on-line ověřovacího procesu.

### **2. Instalace aplikace ZealiD na mobilní zařízení**

• Pro on-line ověření totožnosti žadatele o certifikát se využívá aplikace ZealiD, která je k dispozici pro platformy Apple a Android v příslušných marketech.

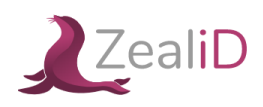

#### **3. Proces on-line ověření v aplikaci ZealiD na mobilní zařízení**

V rámci aplikace ZealiD se provádějí následující operace:

- Biometrická analýza obličeje. Pro potřebnou funkčnost aplikace je při instalaci nutné aplikaci ZealiD povolit přístup ke kameře a fotoaparátu.
- Ověření Vašich osobních dokladů, kdy se provádí scan předložených osobních dokladů (občanský průkaz nebo pas), zpracování získaných údajů a biometrické porovnání fotografie s Vaším obličejem.

#### **4. Vygenerování žádosti o vydání certifikátu**

• Operace probíhá prostřednictvím webového rozhraní I.CA, kde jsou uživateli zobrazeny položky žádosti získané z on-line ověření ke kontrole a schválení žadatelem.

#### **5. Úhrada služby**

• Uživatel si vybere formu úhrady za službu (platební kartou, nebo prostřednictvím proforma faktury.

#### **6. Podpis smlouvy o vydání a užívání elektronického certifikátu**

- Uživatel má možnost si elektronickou smlouvu zobrazit a následně ji podepsat.
	- vzor smlouvy je k dispozici k nahlédnutí pod odkazem: [https://www.ica.cz/userfiles/files/dokumenty/online\\_smlouva\\_vzor.pdf](https://www.ica.cz/userfiles/files/dokumenty/online_smlouva_vzor.pdf)

#### **7. Získání elektronického certifikátu.**

• Po podpisu smlouvy obdrží uživatel vydaný certifikát na emailovou adresu uvedenou v rámci procesu vydání certifikátu. Současně uživatel obdrží odkaz pro stažení elektronické smlouvy o vydání a používání certifikátu.

# <span id="page-4-0"></span>**2 Prvotní registrace žadatele o certifikát – zadání údajů**

Pro prvotní registraci je uživatel vyzván k zadání základních identifikačních údajů, které budou následně kontrolovány v rámci on-line ověřovacího procesu. Proto je důležitá řádná kontrola před uložením registrace – viz obr. 1.

Obr. 1

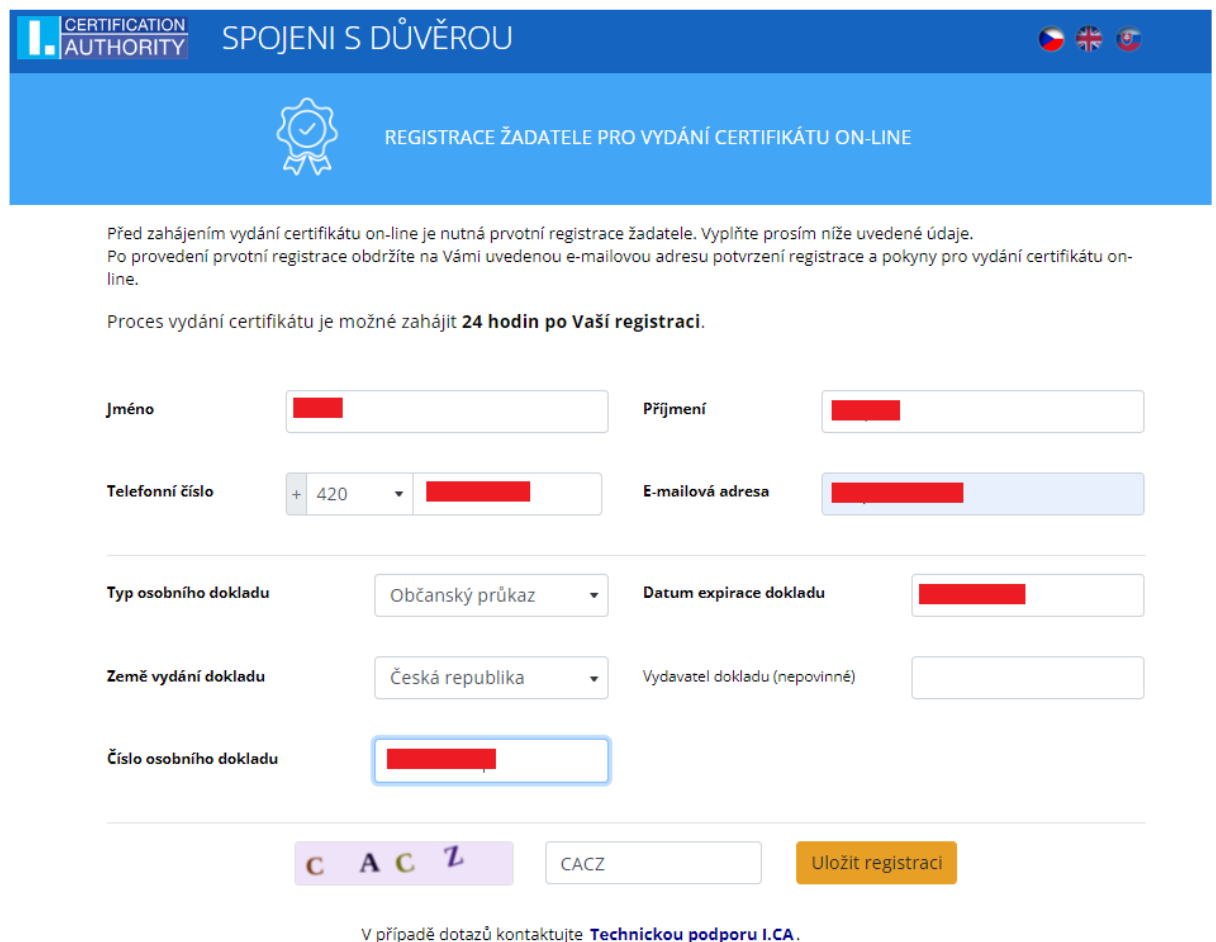

V případě, že nedojde k vystavení certifikátu, budou osobní údaje uživatele smazány po 10 dnech od data vytvoření předregistrace.

Informaci o uložení registrace obdrží uživatel e-mailem. – viz obr. 2.

Obr. 2

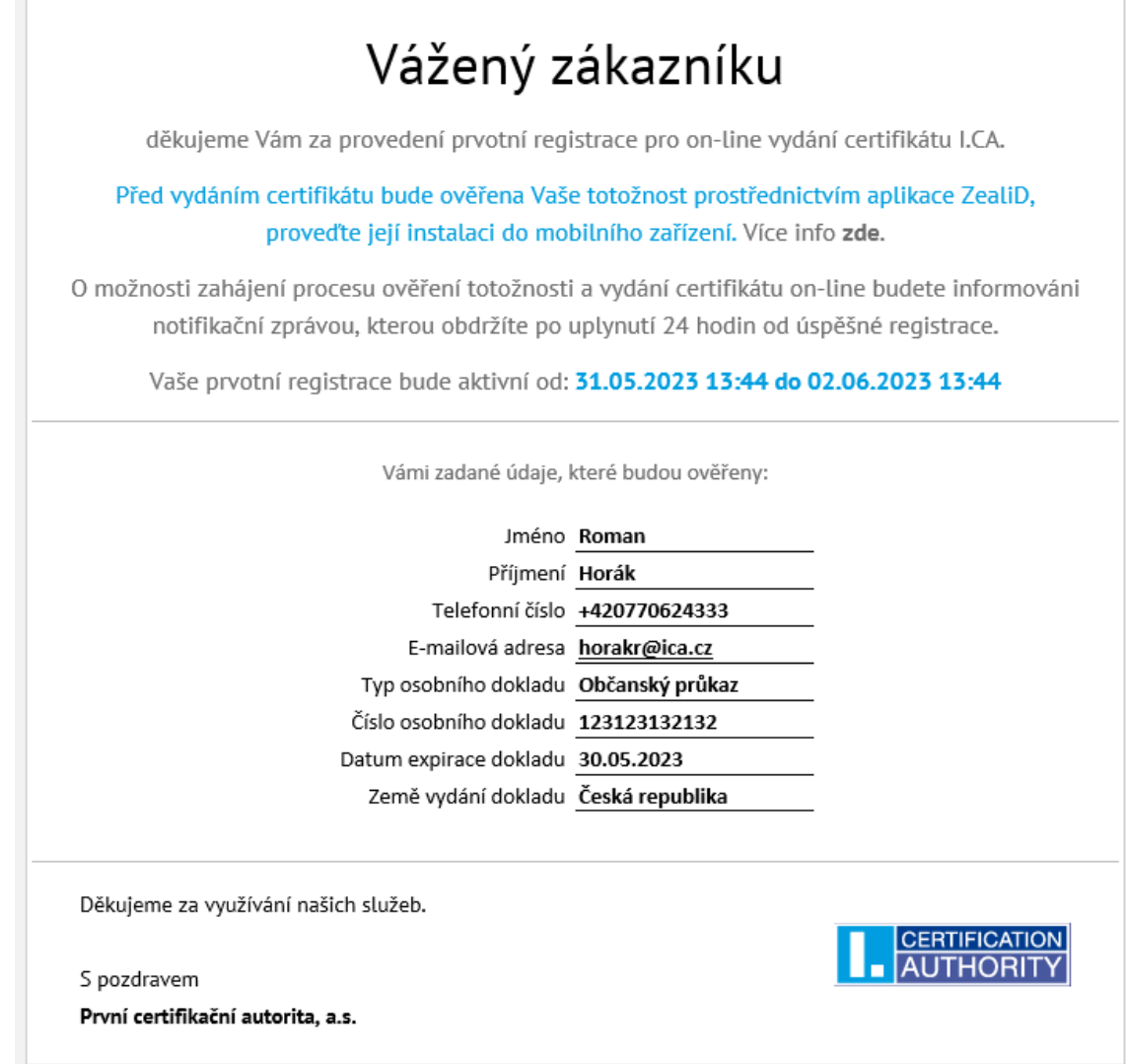

On-line proces je možné zahájit 24 hodin po úspěšném uložení registrace po dobu následujících 3 dnů. – viz obr. 3. Obr. 3

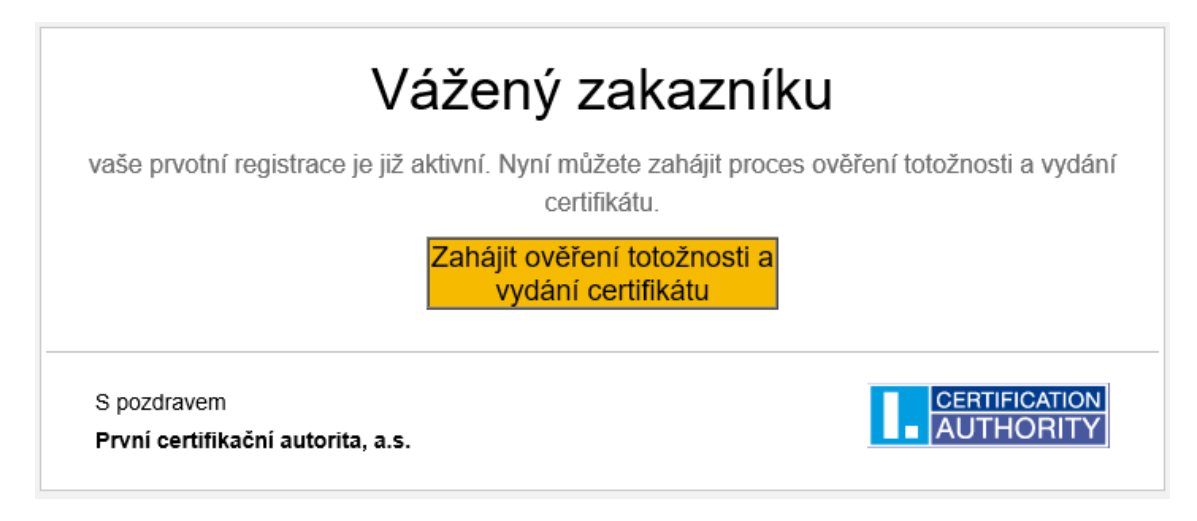

## <span id="page-6-0"></span>**3 Spuštění procesu – úvodní obrazovka**

Spuštění procesu pro on-line zpracování žádosti a vydání elektronického certifikátu je možné z webu [www.ica.cz](http://www.ica.cz/) v části Kvalifikovaný certifikát pro elektronický podpis, nebo přímo pod odkazem [https://www.ica.cz/on-line-ziskani-certifikatu,](https://www.ica.cz/on-line-ziskani-certifikatu) po jehož rozkliknutí se zobrazí úvodní obrazovka, obsahující základní informace a související odkazy. Žadatel musí s postupem a podmínkami pro on-line vydání elektrického certifikátu (distančním způsobem) souhlasit, jinak není možné distančním způsobem certifikát vydat, resp. službu poskytnout – viz obr. 4.

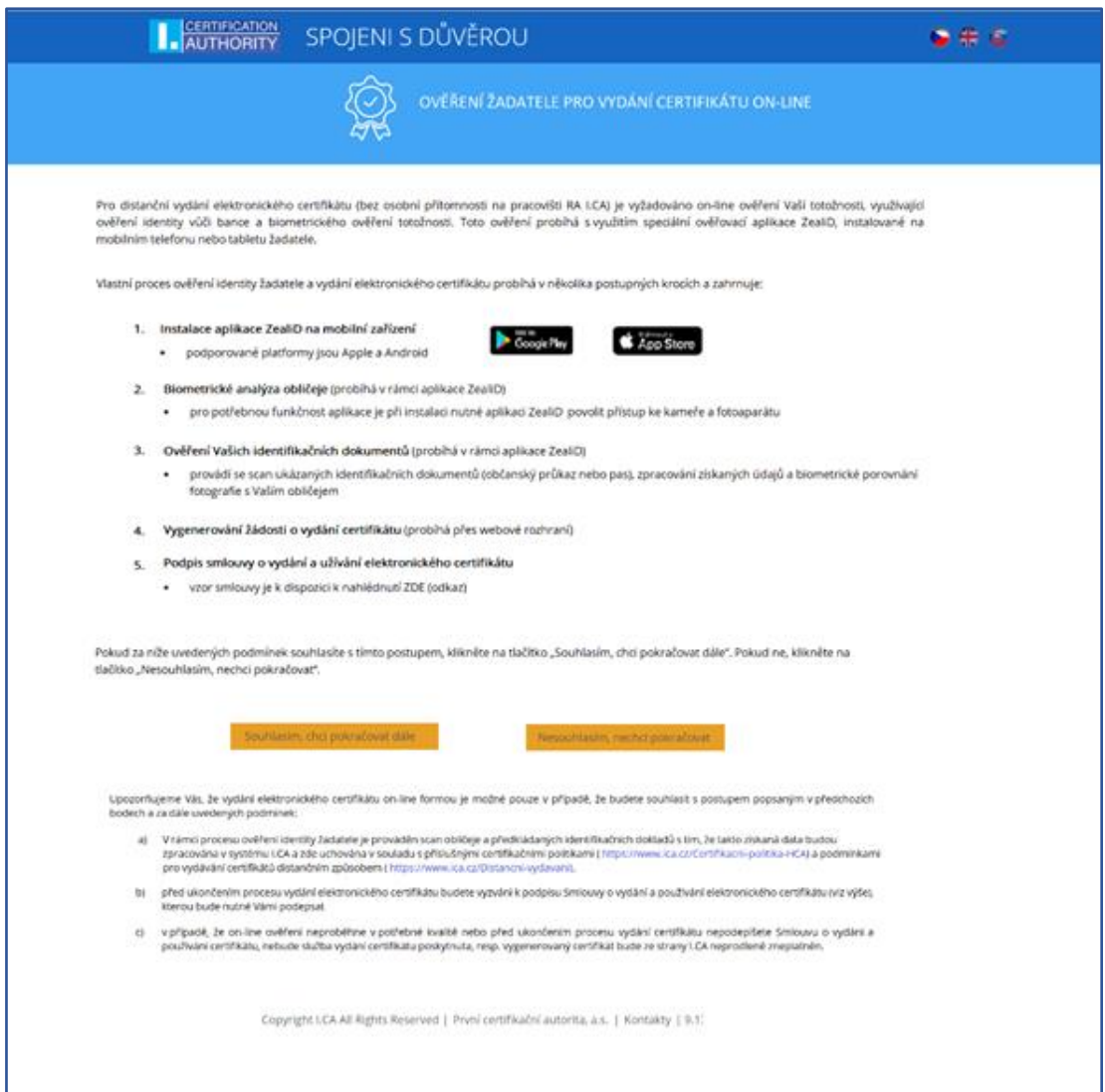

# <span id="page-7-0"></span>**4 Stažení aplikace pro podporovanou platformu**

Uživatel zadá do vyhledavače "ZealiD", vyhledaná aplikace - viz. obr. 5.

Obr. 5

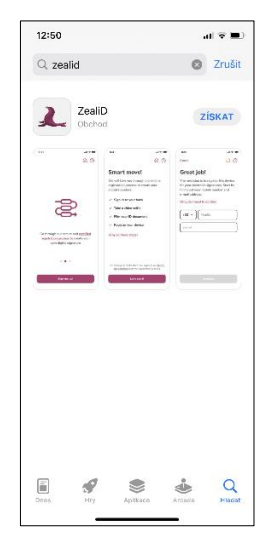

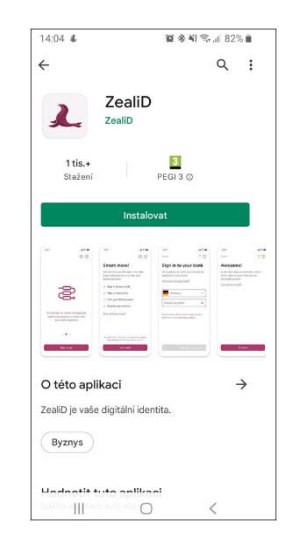

**aplikace ZealiD pro iOS aplikace ZealiD pro Android**

# <span id="page-7-1"></span>**5 Aplikace ZealiD – ověření uživatele**

Ikonou aplikaci ZealiD uživatel spustí z plochy svého mobilního zařízení. Ve výchozím nastavení je aplikace ZealiD v anglickém jazyce.

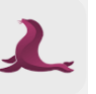

V případě potřeby si uživatel změní požadovanou jazykovou mutaci – viz obr. 6. Obr. 6

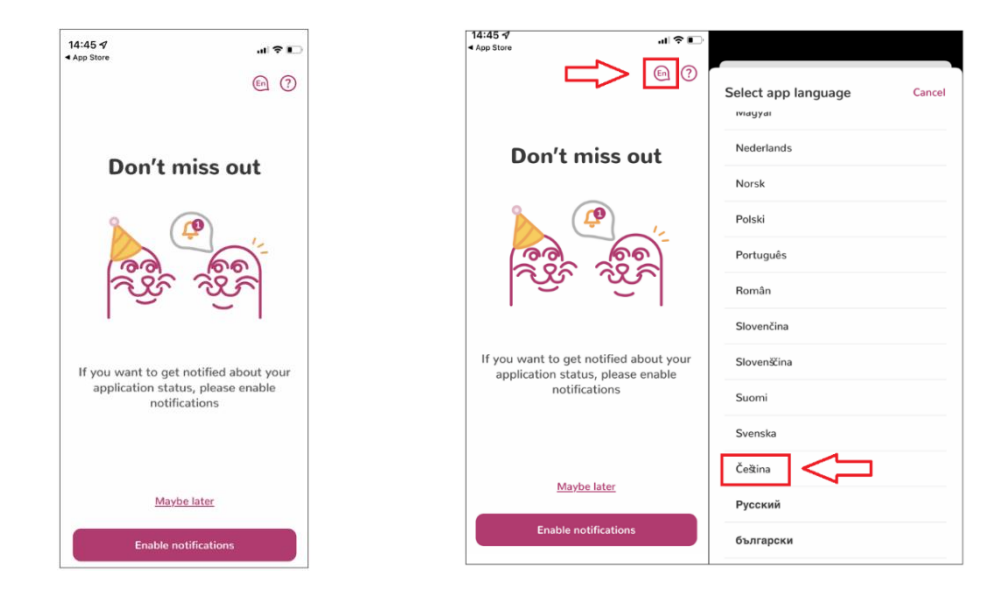

## <span id="page-8-0"></span>**5.1 Povolení notifikací a informace pro uživatele**

Pro registraci a ověření uživatele/zařízení si uživatel povolí notifikace – viz obr. 7.

Obr. 7

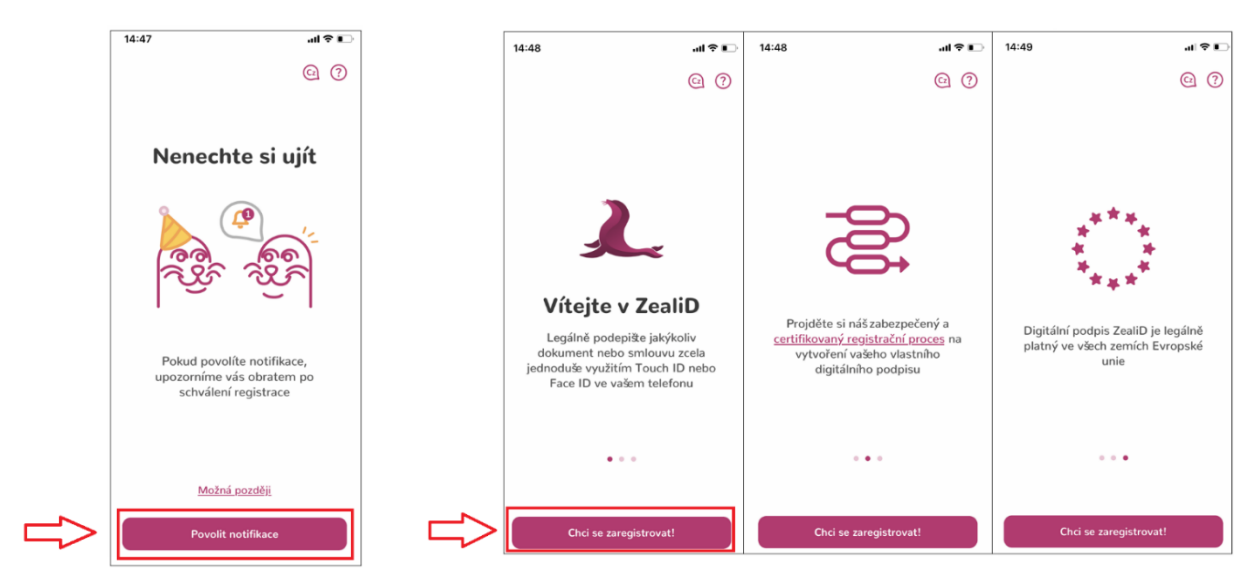

Proces ověření uživatele se skládá z několika kroků, v následujících krocích bude aplikace vyžadovat:

- Zaregistrování svého zařízení
- Nahrání selfie videa pomocí aplikace ZealiD a mobilního zařízení
- Nasnímání svého dokladu totožnosti

Tento validační proces zajistí potřebné ověření identity uživatele a následně žadatele o certifikát I.CA; z tohoto důvodu je nutné projít výše uvedené kroky a poskytnout požadované údaje.

Před spuštěním procesu ověření může uživatel získat informace k danému procesu viz - obr.8.

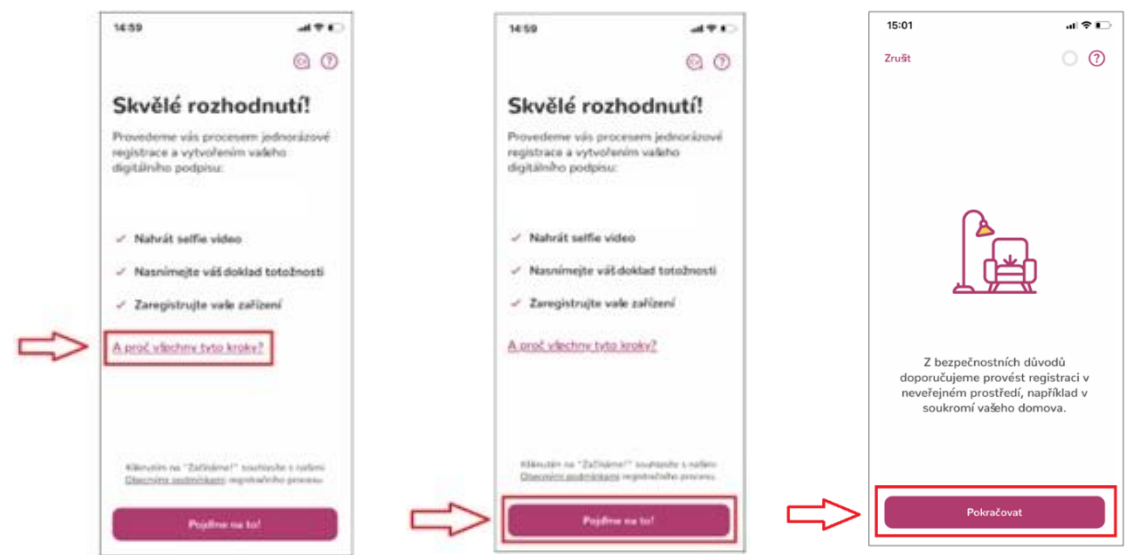

verze 1.04 Copyright Copyright Copyright Copyright Copyright Copyright Copyright Copyright Copyright Copyright Copyright Copyright Copyright Copyright Copyright Copyright Copyright Copyright Copyright Copyright Copyright C

## <span id="page-9-0"></span>**5.2 Registrace zařízení**

Uživatel vloží požadované kontaktní údaje, na které mu bude zaslán jednorázový OTP kód pro ověření a registraci zařízení do systému – viz obr. 9.

Obr. 9

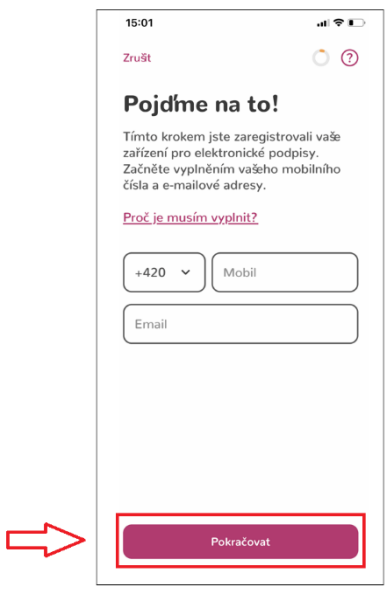

Uživatel opíše OTP kódy, které byly zaslány na kontaktní telefon a e-mail. Zaregistruje zařízení pro autorizaci podpisů a v případě, že mobilní zařízení disponuje technologií "Face ID", může tuto funkčnost využít pro potvrzování transakcí – viz obr. 10.

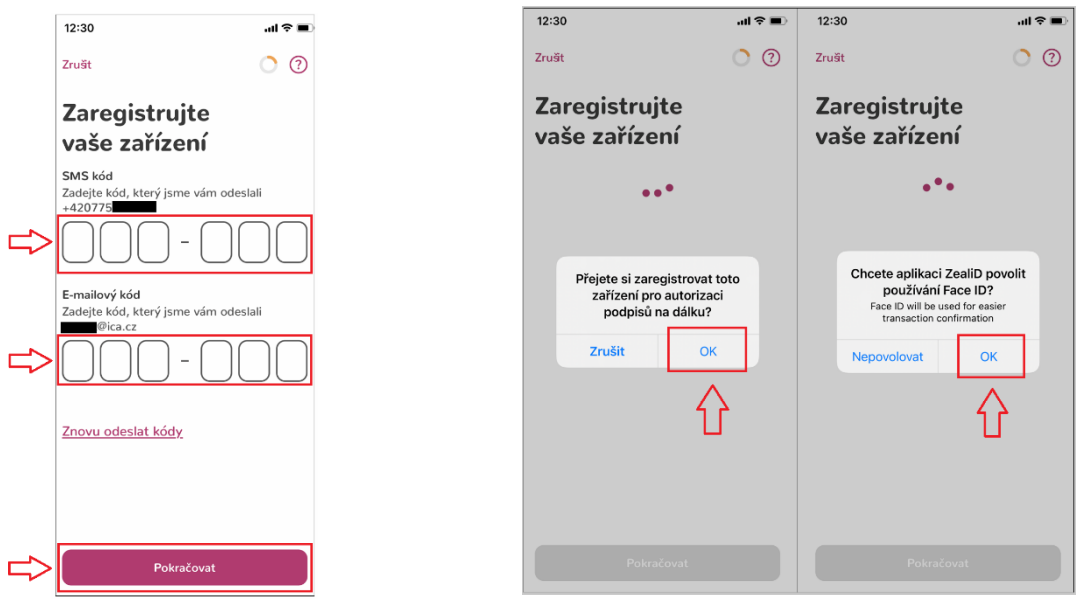

## <span id="page-10-0"></span>**5.3 Nahrání selfie videa – ověření uživatele pomocí selfie videa**

Pro pořízení selfie videa aplikace vyžaduje povolení přístupu k fotoaparátu. Uživatel nastaví obličej podle oválného rámečku do kamery (nejprve z dálky a poté zblízka). Vyčká na zpracování selfie videa – viz obr. 11.

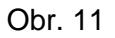

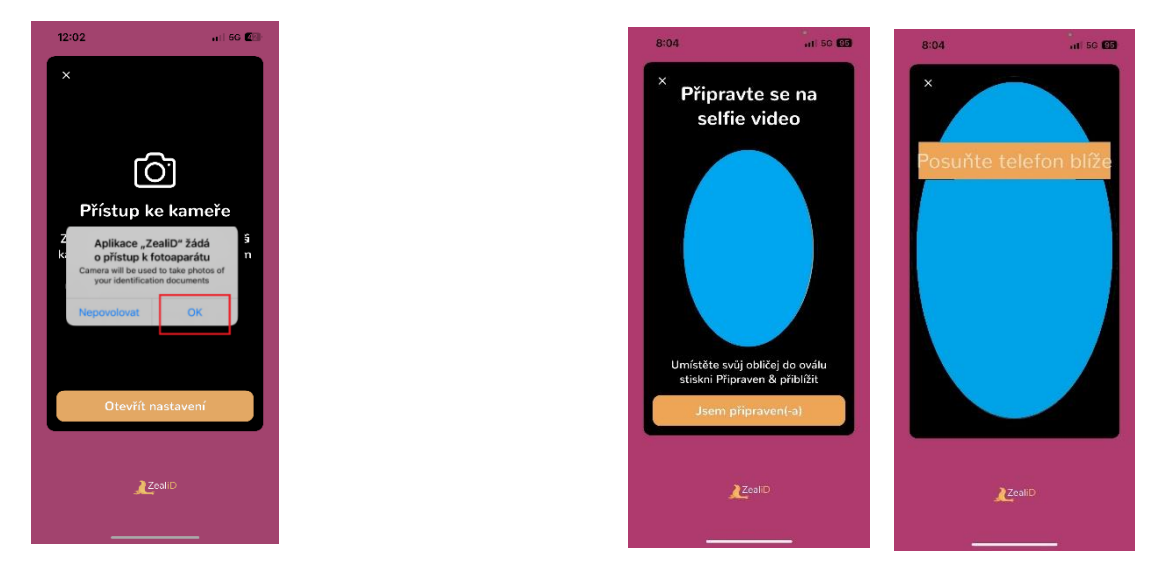

## <span id="page-10-1"></span>**5.4 Snímek osobního dokladu**

Doklad totožnosti (akceptovaný je občanský průkaz nebo cestovní pas) položí uživatel na rovný povrch a zajistí vhodné podmínky osvětlení.

Následně přední stranu dokladu totožnosti zarovná do rámečku a nasnímá. Stejným způsobem nasnímá následně zadní stranu dokladu – viz obr. 12.

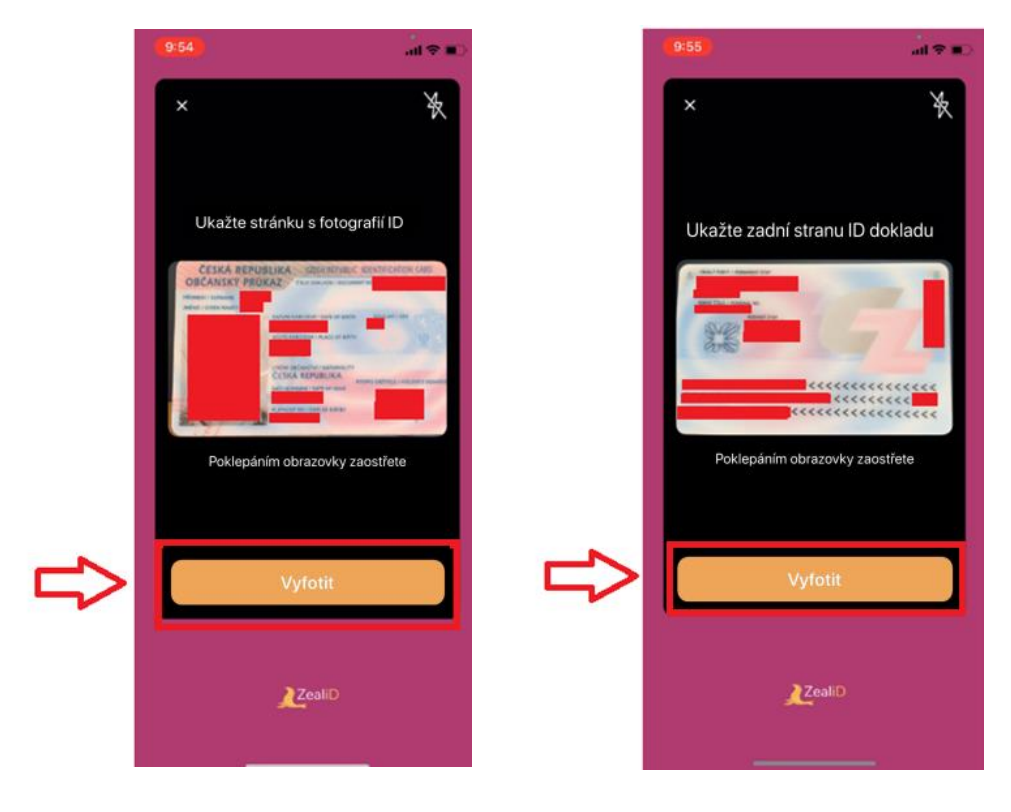

## <span id="page-11-0"></span>**5.4.1 Snímek osobního dokladu – ověření pravosti osobního dokladu**

Nyní uživatel nasnímá přední stranu svého dokladu totožnosti pohybem podle vzoru s fialovou tečkou. Stejným způsobem nasnímá zadní stranu svého dokladu totožnosti – viz obr. 13.

## Obr. 13

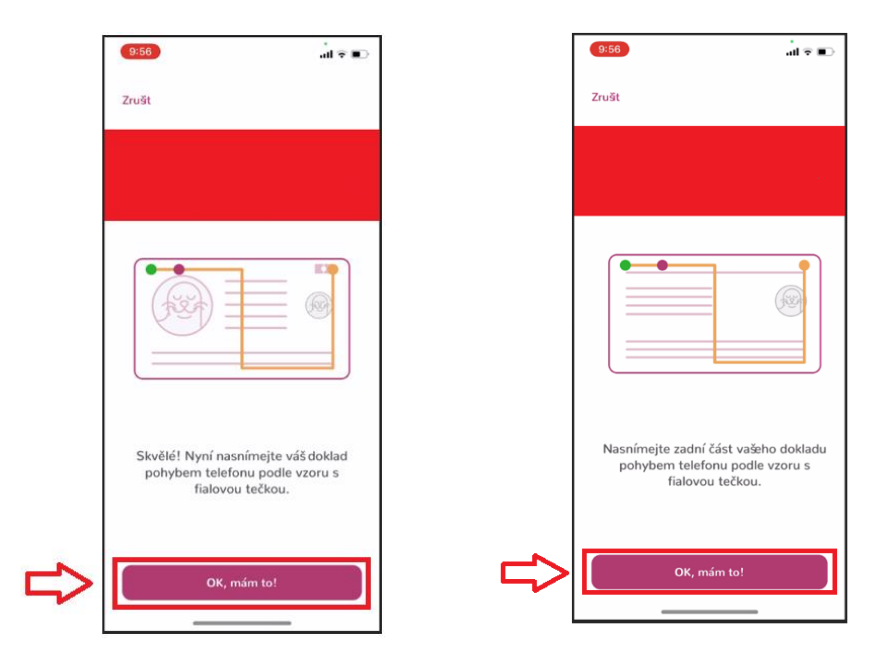

## <span id="page-11-1"></span>**5.4.2 Snímek osobního dokladu – kontrola snímku dokladu totožnosti**

Uživatel zkontroluje snímky přední a zadní strany dokladu totožnosti a následně odsouhlasí obecné podmínky – viz obr. 14.

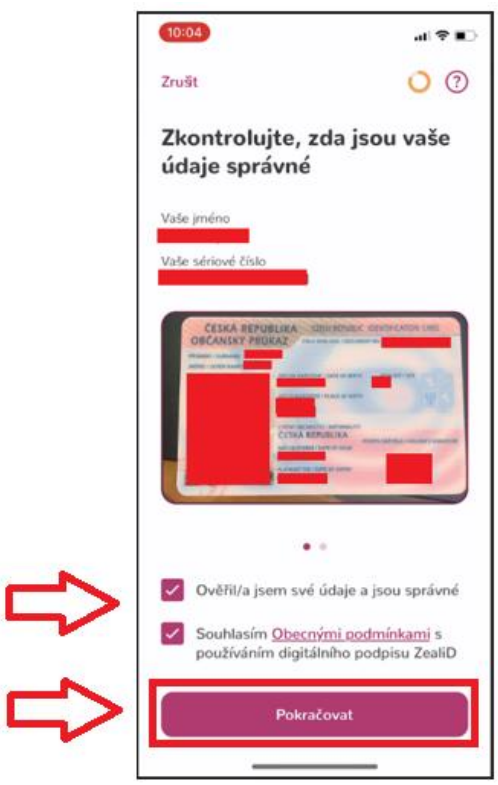

## <span id="page-12-0"></span>**5.4.3 Snímek osobního dokladu – dokončení registrace uživatele**

Uživatel vyčká na zpracování svého ID – viz obr.15.

```
Obr. 15
```
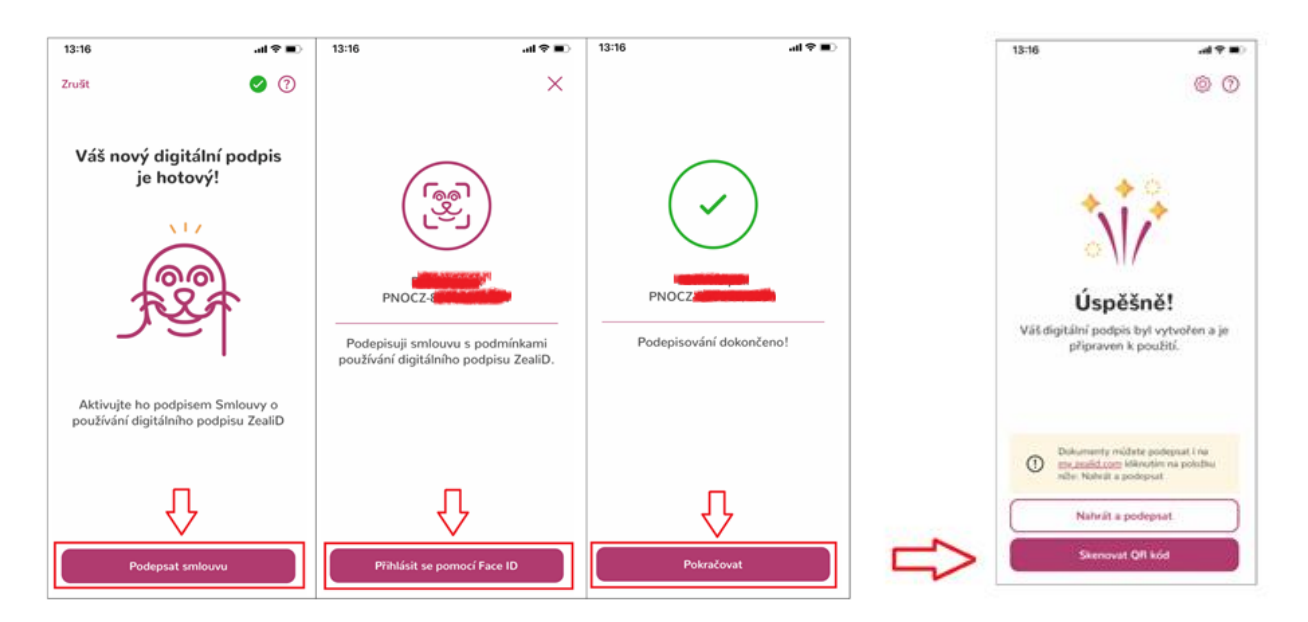

Při ověření totožnosti žadatele v mobilní aplikaci je vydáván technologický certifikát, který slouží k zajištění bezpečné komunikace v rámci procesu ověření. Tento certifikát zabezpečuje přenos informací mezi uživatelem a aplikací.

# <span id="page-13-0"></span>**6 Online vydání certifikátu – generování žádosti o certifikát**

## <span id="page-13-1"></span>**6.1 Online vydání certifikátu – načtení QR kódu**

Posledním krokem v aplikaci ZealiD je načtení vygenerovaného QR kódu, který se zobrazí na webovém rozhraní I.CA po výběru volby "**Souhlasím, chci pokračovat dále**" na úvodní obrazovce – viz obr. 16.

Obr.16

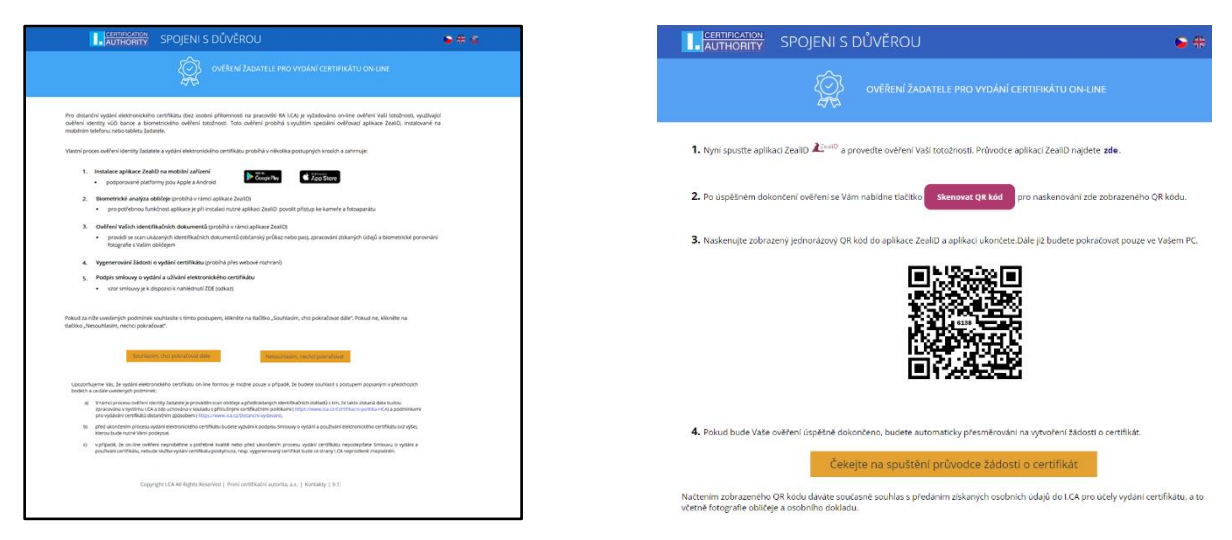

Dle instrukcí v mobilním zařízení uživatel provede načtení zobrazeného QR kódu z obrazovky počítače. Po úspěšném načtení QR kódu dojde ke kontrole údajů z ověření ZealiD a bude přesměrován na proces vytvoření žádosti o certifikát – viz obr. 17.

Obr. 17

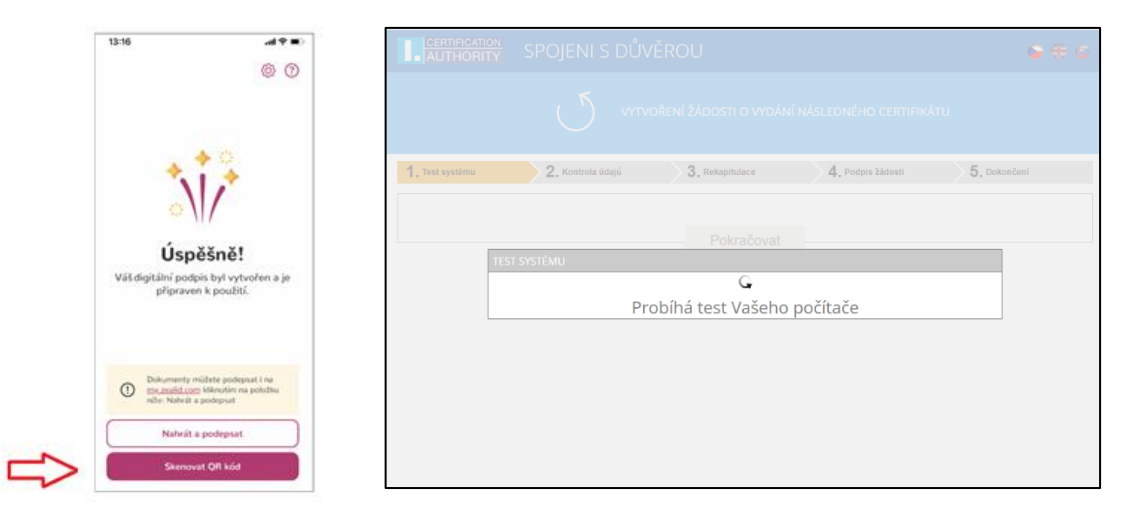

## <span id="page-14-0"></span>**6.2 Online vydání certifikátu – online generátor I.CA**

## <span id="page-14-1"></span>**6.2.1 Online vydání certifikátu – vytvoření žádosti**

Zadání údajů – jméno, příjmení a stát je v žádosti již předvyplněno na základě identifikačních údajů z aplikace ZealiD a tyto údaje není možné změnit.

Uživatel vyplní tyto údaje:

- E-mail uvedený v certifikátu
- E-mail pro komunikaci s I.CA (na tuto adresu bude zasílána dokumentace po vydání certifikátu)
- Telefonní číslo (na toto číslo bude zasláno heslo k zašifrované dokumentaci)
- Heslo pro zneplatnění certifikátu

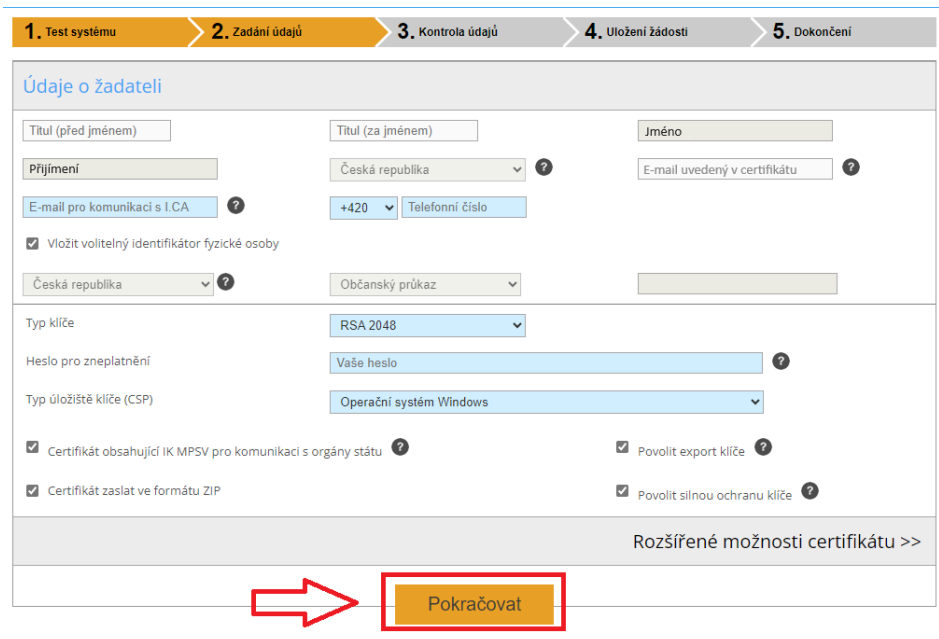

Po kontrole údajů uživatel odsouhlasí podmínky poskytnutí služby – viz obr. 19.

### Obr. 19

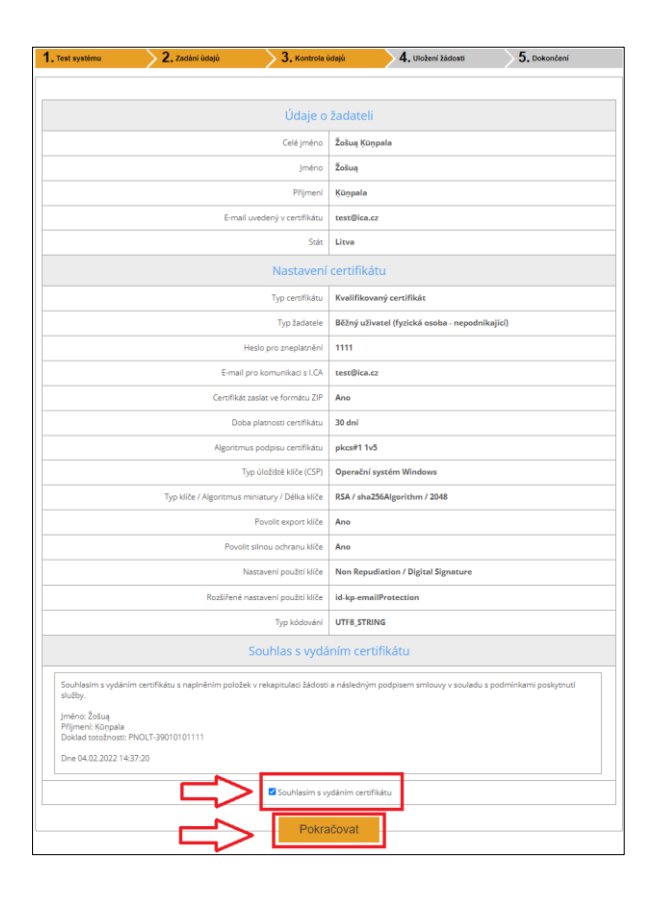

Na Windows liště uživatel povolí vygenerování nového RSA klíče pro podpis – viz obr. 20.

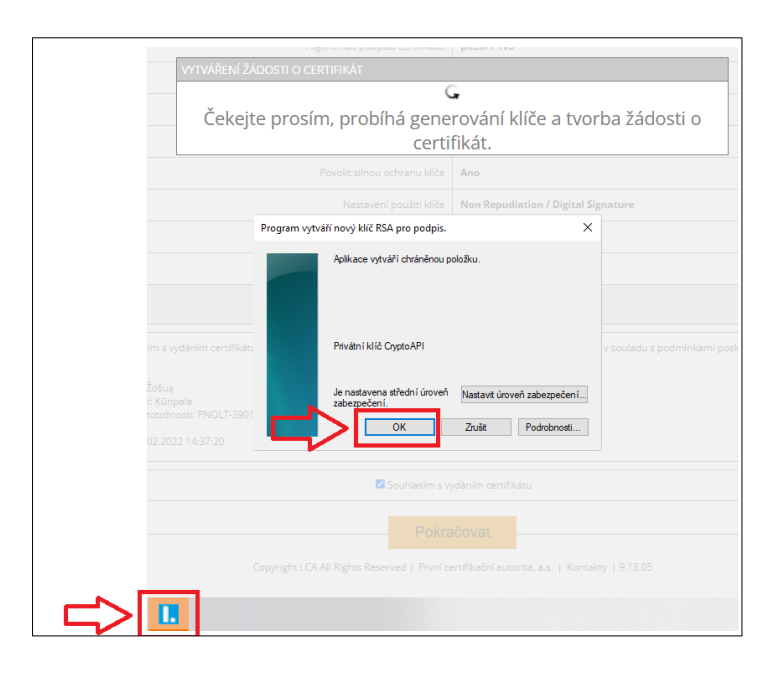

## <span id="page-16-0"></span>**6.2.2 Online vydání certifikátu – platba**

Pro úhradu služby vybere jeden z možných způsobů platby:

- Bankovním převodem obdrží na kontaktní e-mailovou adresu proforma fakturu
- Platební kartou bude přesměrován na platební bránu obchodníka obr. 21 a 22.

Obr. 21

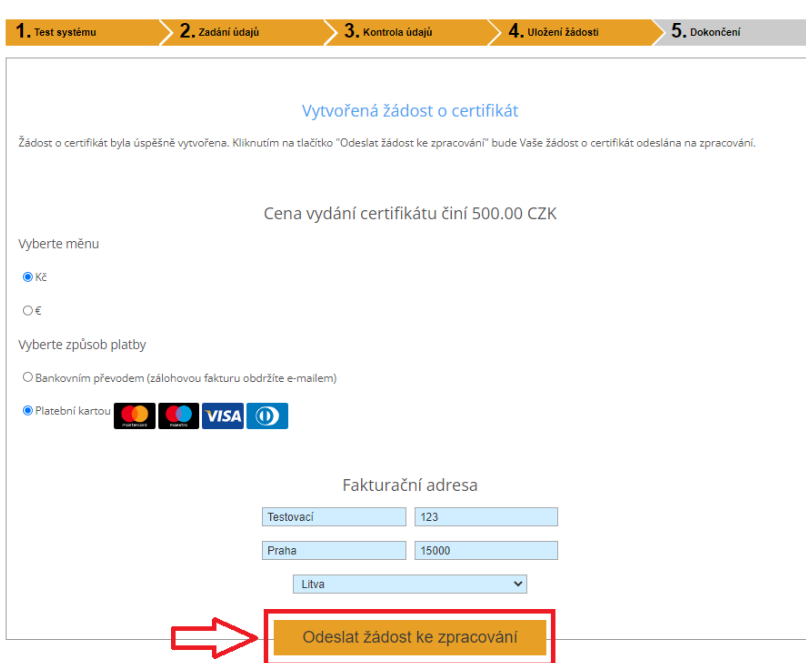

Obr. 22

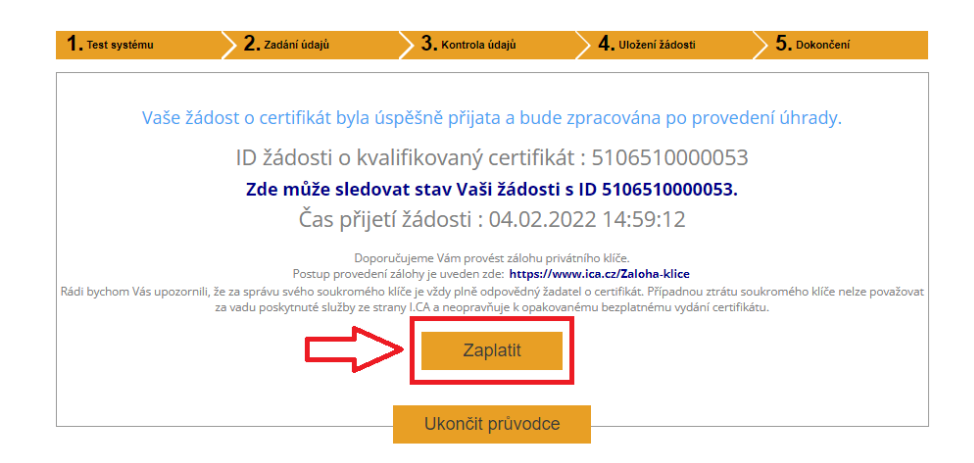

Aplikaci může uživatel následně odinstalovat ze svého mobilního zařízení, již nebude pro další průběh vydání certifikátu potřeba.

## <span id="page-17-0"></span>**6.3 Online vydání certifikátu – podepsání smlouvy o vydání certifikátu**

Po úhradě služby obdrží na kontaktní e-mailovou adresu požadavek na podepsání smlouvy o vydání a používání certifikátu – viz obr. 23.

Obr. 23

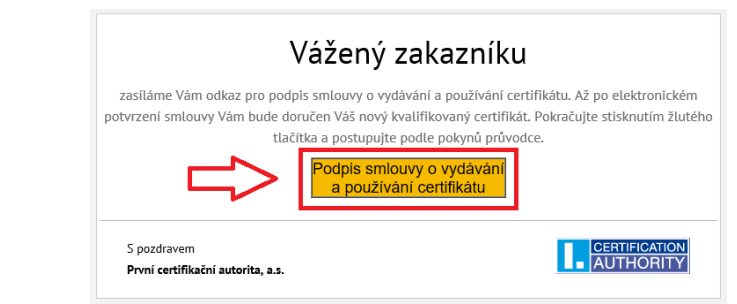

Smlouvu o vydání a používání certifikátu si uživatel pozorně přečte – náhled zobrazí pomocí tlačítka "Zobrazit náhled smlouvy" podepsání provede pomocí tlačítka "Podepsat smlouvu".

## <span id="page-17-1"></span>**6.4 Online vydání certifikátu – instalace certifikátu**

Po podpisu elektronické smlouvy bude uživateli zaslán na kontaktní e-mailovou adresu odkaz pro instalaci vydaného certifikátu a zazipovaný soubor s dokumentací, který bude obsažen v příloze daného e-mailu – viz obr. 24.

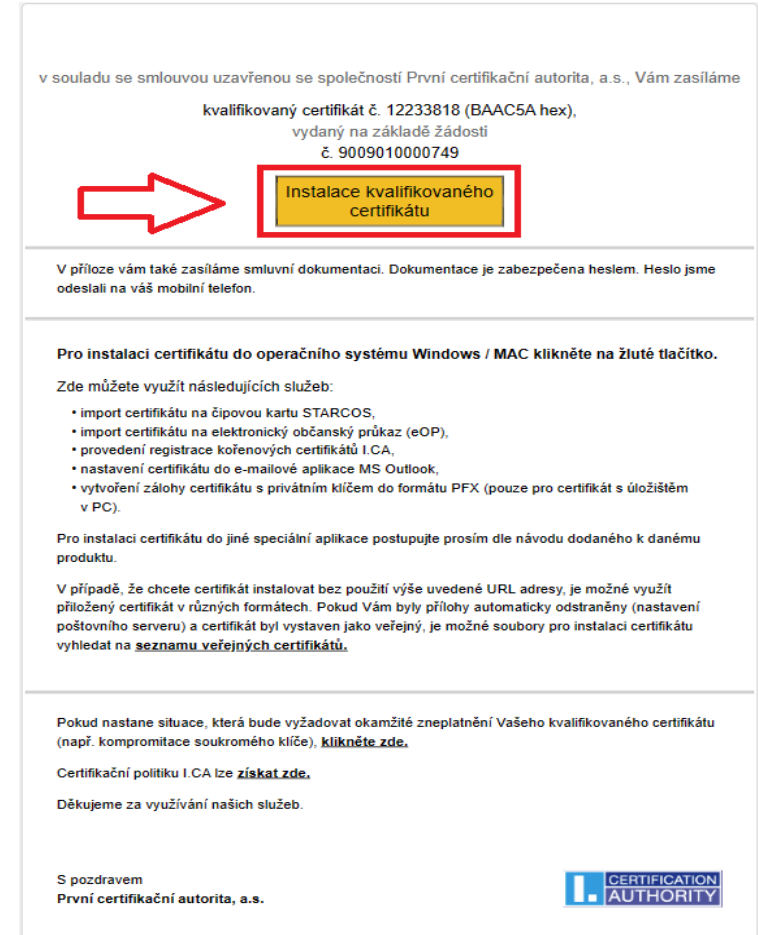

V případě, že se jedná o certifikát na čipové kartě, uživatel použije tlačítko "**Instalovat certifikát na čipovou kartu**" – čipová karta musí být během instalace připojená k PC.

V případě, že se jedná o certifikát do úložiště MS Windows, uživatel opíše kontrolní řetězec a použije tlačítko "**Instalovat certifikát do PC**" – viz obr. 25.

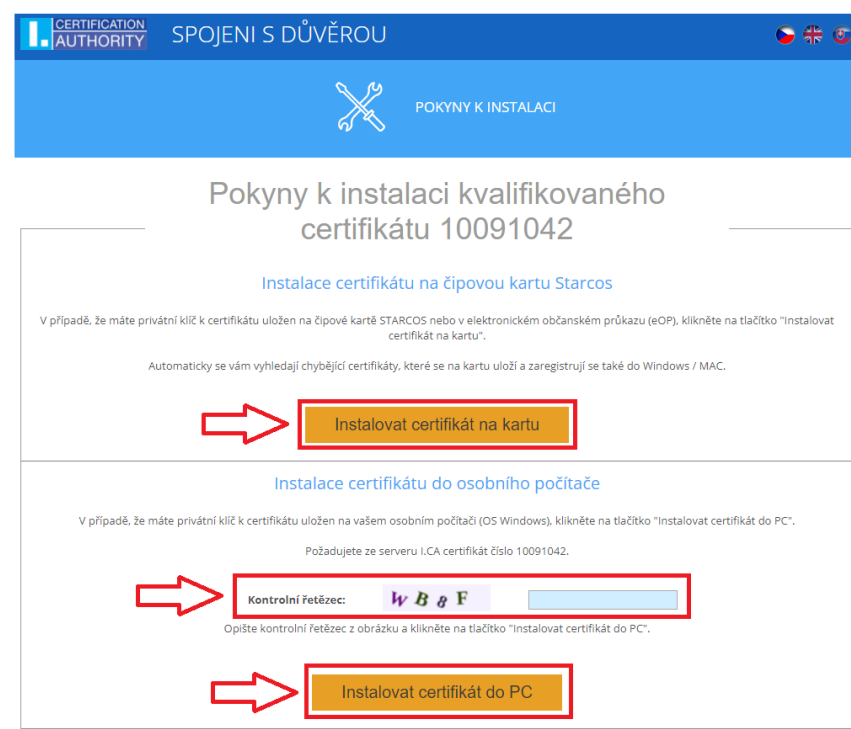

#### Obr. 25

## <span id="page-18-0"></span>**6.5 Online vydání certifikátu – přístup k elektronické dokumentaci**

V zaslaném e-mailu pro instalaci certifikátu viz kapitola 6.4 je v příloze zazipovaný soubor s elektronicky podepsanou smlouvou o vydání a používání certifikátu. Tento soubor je zašifrovaný a lze jej otevřít zadáním hesla, které jsme Vám po podepsání smlouvy zaslaly pomocí SMS zprávy.

# <span id="page-19-0"></span>**7 Seznam revizí dokumentu**

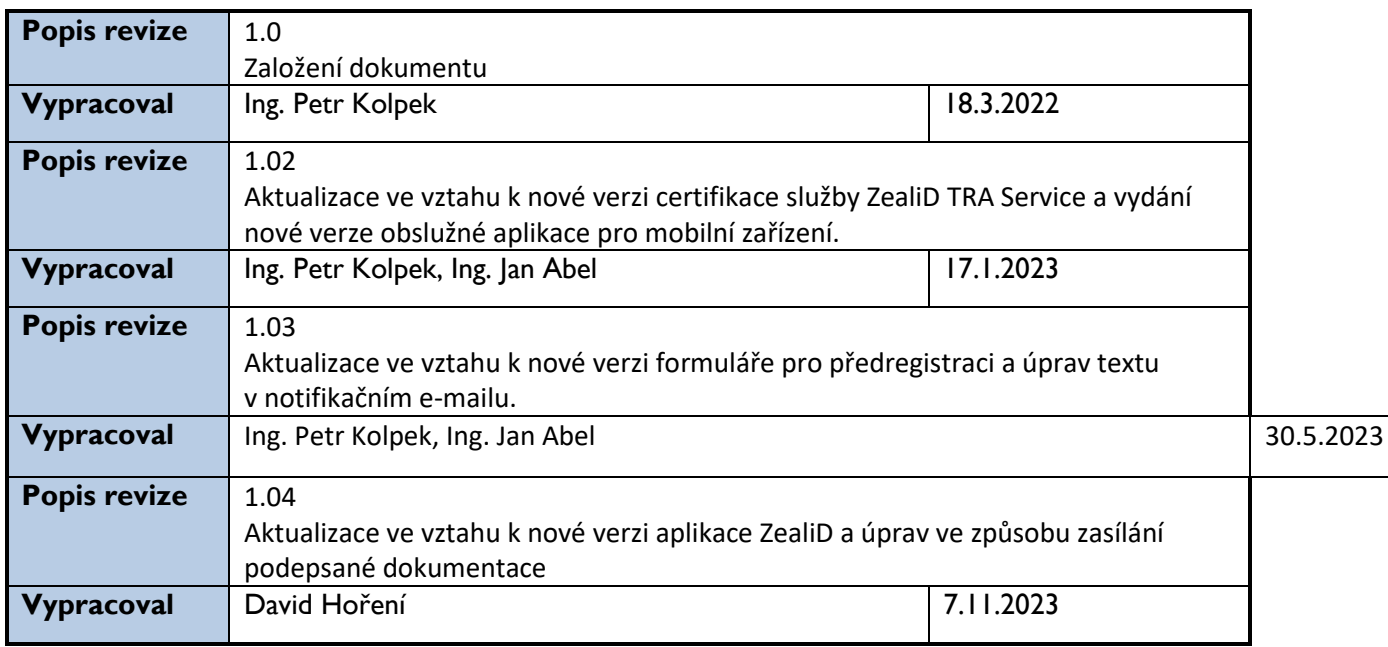

Tabulka obsahuje seznam revizí provedených nad tímto dokumentem.